# NOV Product Bulletins Subscription Instructions

Guide to registering and logging in to the Max portal for accessing and subscribing to bulletins.

NOTE: User profiles will become deactivated after 60 days of inactivity.

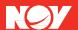

# 1 ACCESS NOV WEB PORTAL

Open a web browser and navigate to <a href="https://max.nov.com">https://max.nov.com</a>

# 1.1 Click 'Sign In'

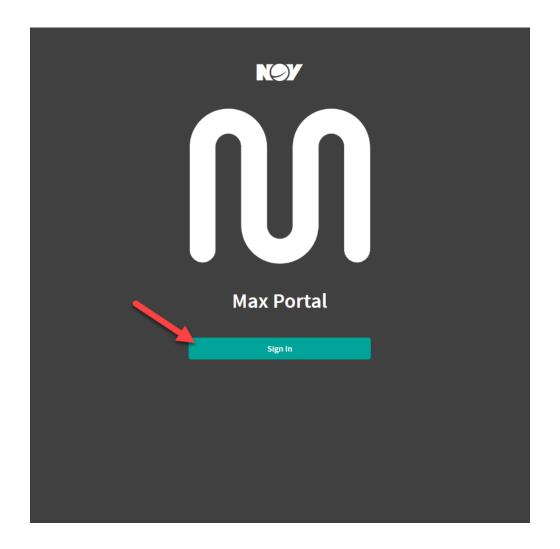

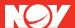

# 2 REGISTER ACCOUNT

Users will be taken to <a href="https://login.nov.com">https://login.nov.com</a>

2.1 Click 'Register Here'

\*Existing users that already have a valid login skip to section 3

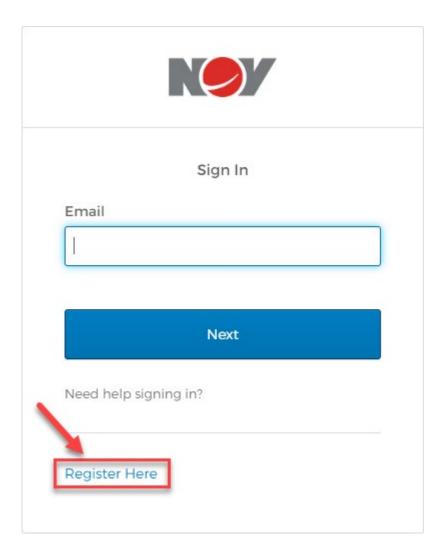

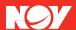

2.2 Complete all fields on the form, select 'Country' from the dropdown menu, and agree to NOV's terms of use and privacy policy, then click 'Register'.

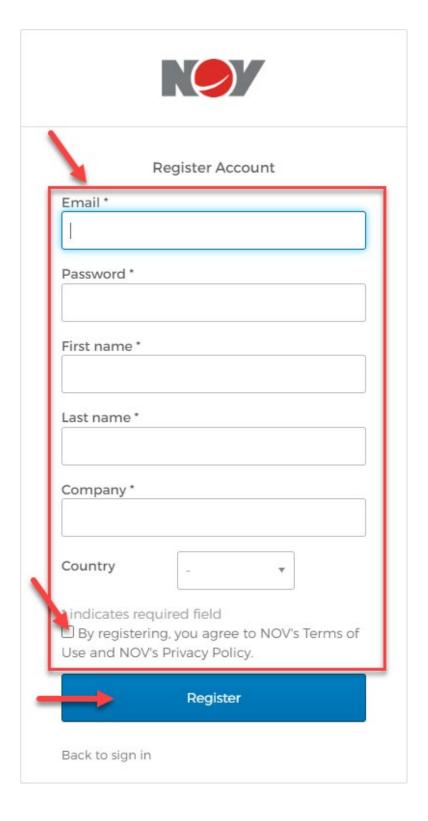

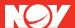

2.3 The User will receive a message that a verification email was sent.

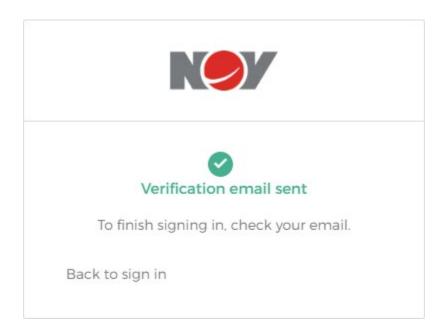

2.4 Once registered, please confirm email. To finish activating a user's account and to sign in, check your email provided and click the 'verification link'. Clicking the activation will take you to webpage <a href="https://login.nov.com">https://login.nov.com</a>

\*Note: Check the spam or trash folder for the activation email if not in inbox.

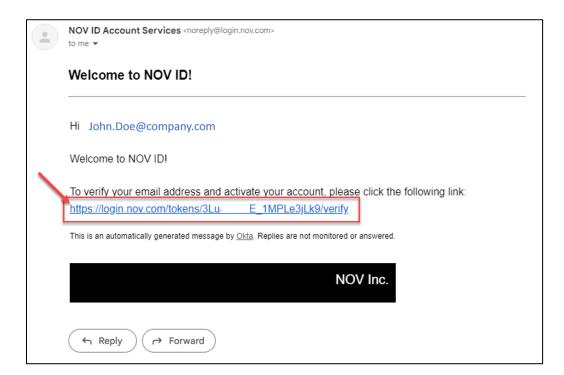

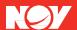

2.5 While in <a href="https://login.nov.com">https://login.nov.com</a>, use the 'dropdown' icon to open and review your NOV ID account settings. Here users can do things like – change password, add SMS, select additional MFA factors, and update the display language.

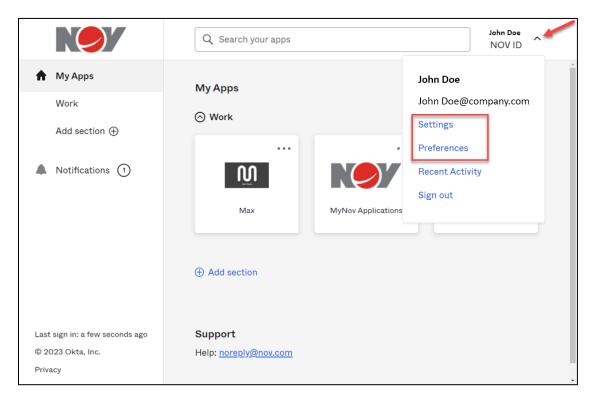

2.6 Once settings are reviewed, click on the 'Max' Icon to be taken to <a href="https://max.nov.com">https://max.nov.com</a>

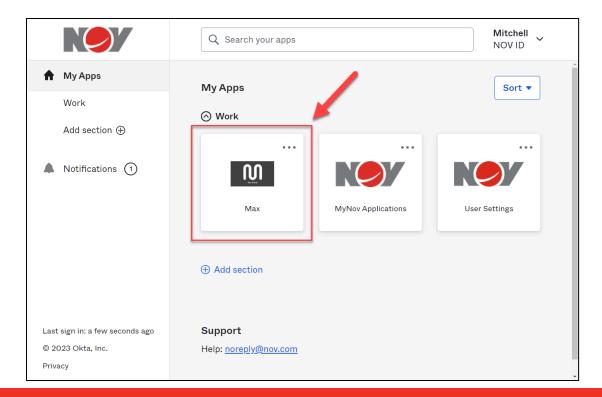

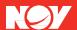

3 Max Portal - <a href="https://max.nov.com">https://max.nov.com</a> formally https://access.nov.com

Once logged in, the user will be presented with the Max Portal Dashboard. The top navbar NOV logo serves as a home button. Click the home button at any time to return to your dashboard. All NOV Product Bulletins may be accessed from within this application.

3.1 Click the 'three dots' next to your username in top right corner of screen is the Menu, here you may adjust preferences and view applications, subscriptions & notifications.

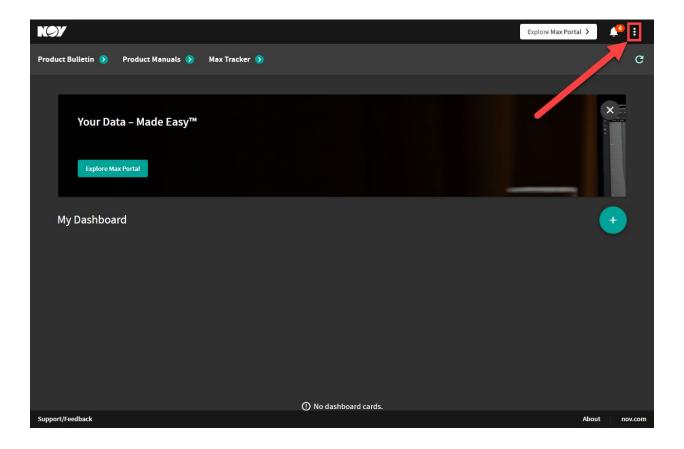

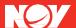

## 3.2 Navigate to 'Product Bulletin'

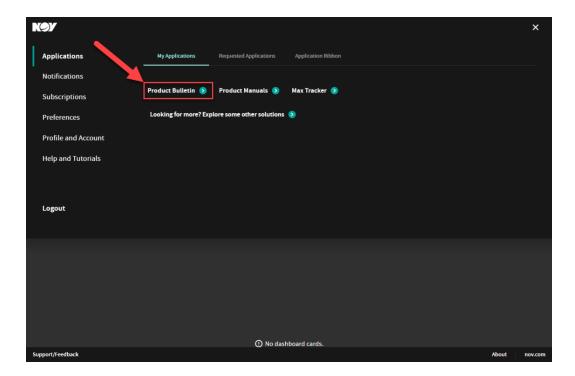

3.3 At this page you have access to bulletins regarding a wide variety on NOV brands and products. To narrow the number of documents available that are relevant to the user, please click 'Subscriptions'.

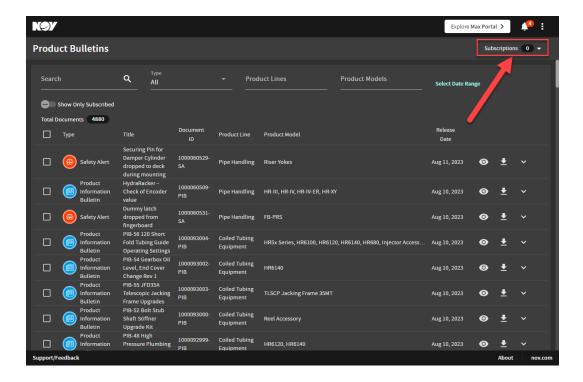

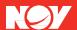

3.4 Once in the subscriptions menu select all products that you are interested in viewing and receiving notifications for. Click 'Save' to lock in choices and navigate back to bulletin list:

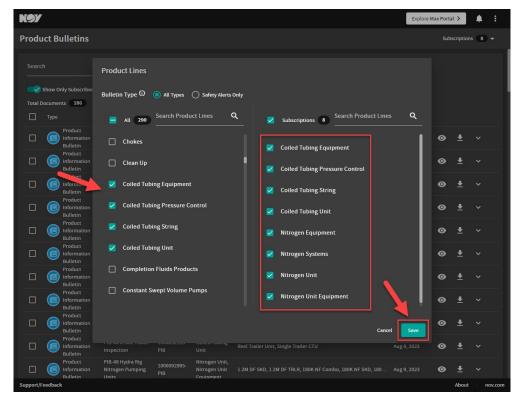

3.5 To see only what's been selected in the subscriptions, use the toggle 'Show Only Subscribed' to hide other products.

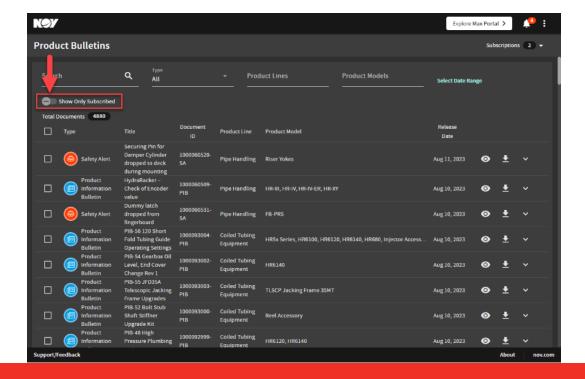

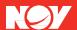

3.6 Bulletins can be downloaded individually OR multiple can be selected at once and then downloaded at once.

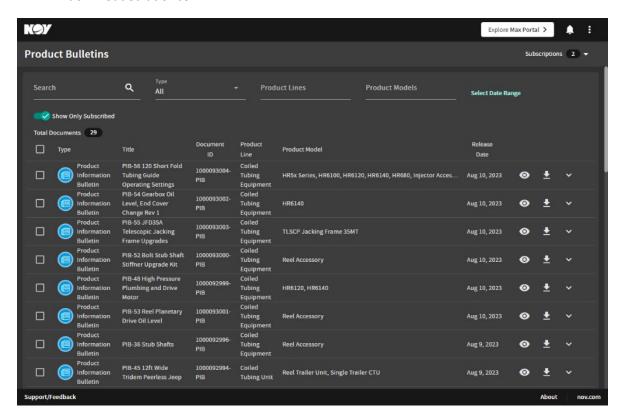

3.7 Once 'subscribed' user will receive email notification when new bulletins are issued. User will receive bulletins for ALL products they are subscribed too.

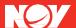